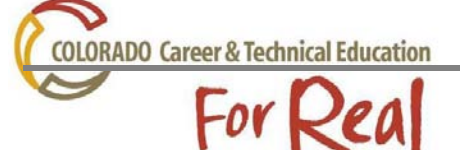

All career clusters and pathways are displayed in a tree structure on the standards website. By expanding sections of an industry sector you will be able to create a course with completer competencies, concept & skills and evidence outcomes. You will have the opportunity to add academic alignments evidence outcomes from the Common Core and Colorado Dept. of Education standards, along with CTSO events and programs for that given sector. Follow the instructions below to create a course in any of the Industry Sectors in Colorado.

## Go to: <http://coctestandards.cccs.edu/>

## **\*No Log-In required**

- Click your designated Industry Sector to begin
- Building a course by Evidence Outcome
	- o Click on Evidence Outcome
		- Select "hide other sectors"
			- This will help the site work faster
			- Only your designated Sector and the Essential Skills will appear

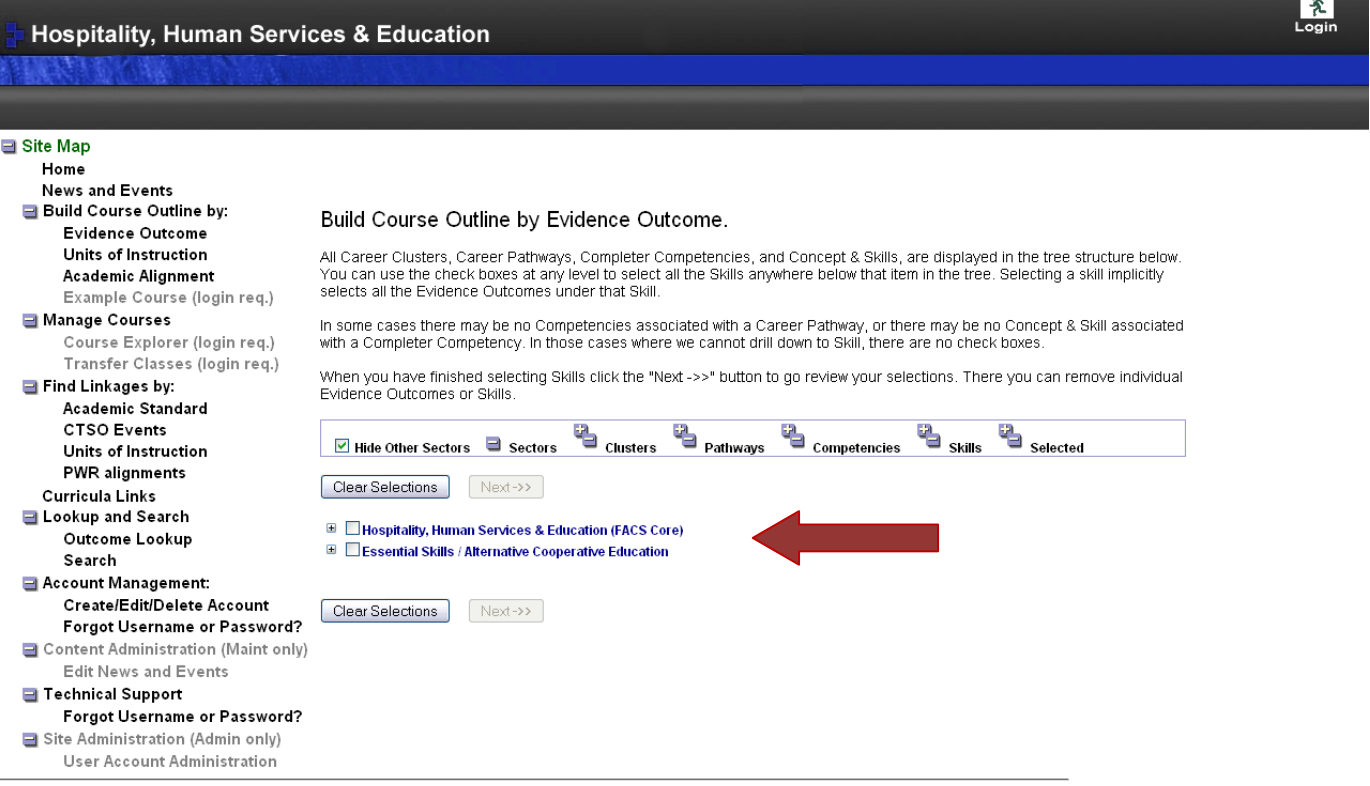

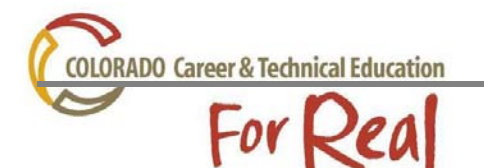

- Expand a Sector by clicking on the
- Click the  $\overline{t}$  to expand to the Pathways in a Cluster
	- Only sectors that have current high school standards can be expanded

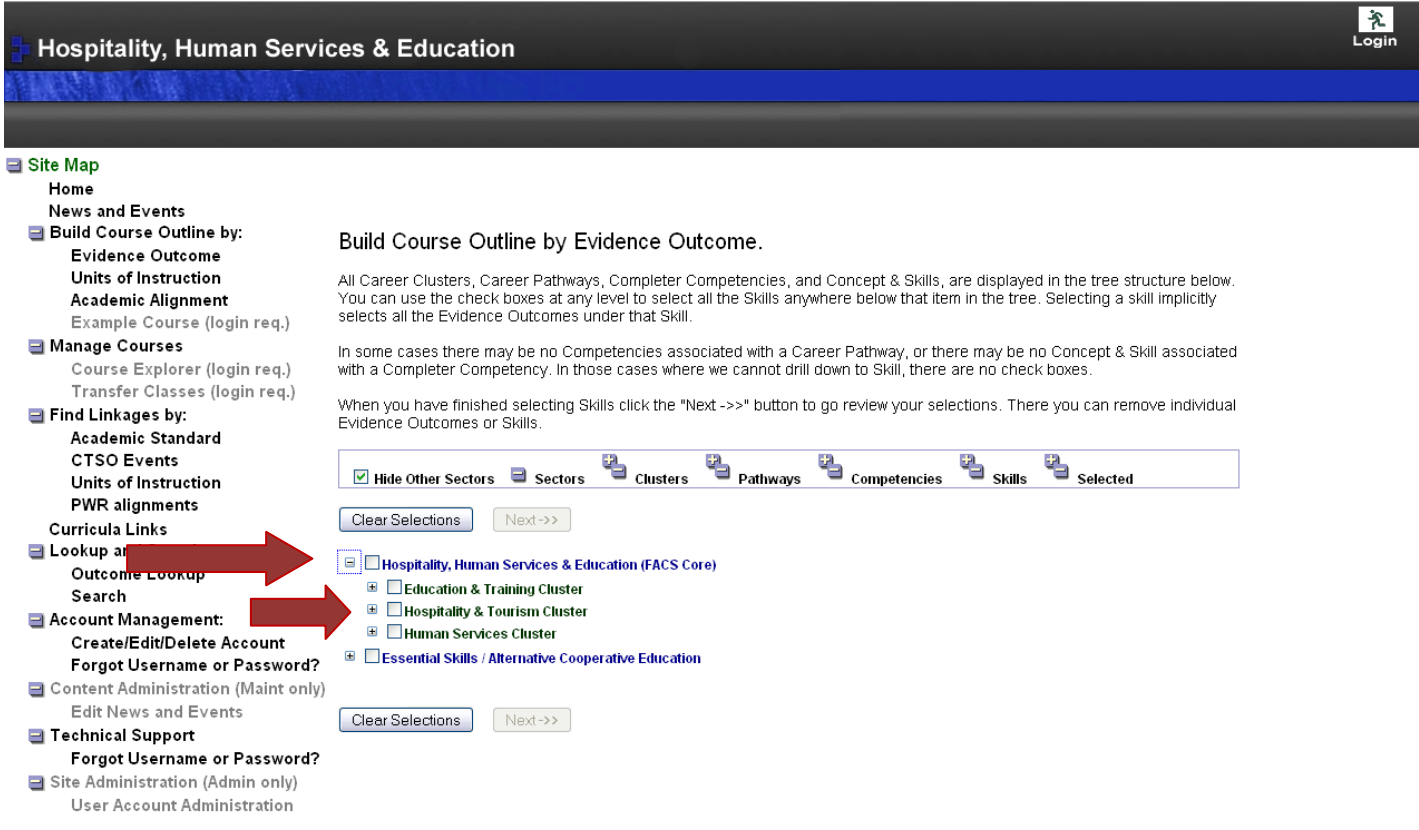

- **Under each Pathway there will be a list of Completer Competencies** 
	- Click on the  $\overline{H}$  to expand the competencies
		- o Use the at the competency level to expand to all concepts & skill statements
- Select the concept & skill statements to include in the course you are building

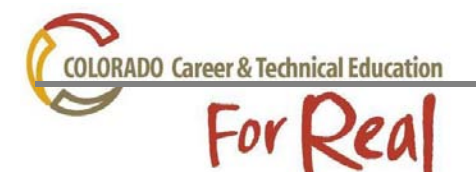

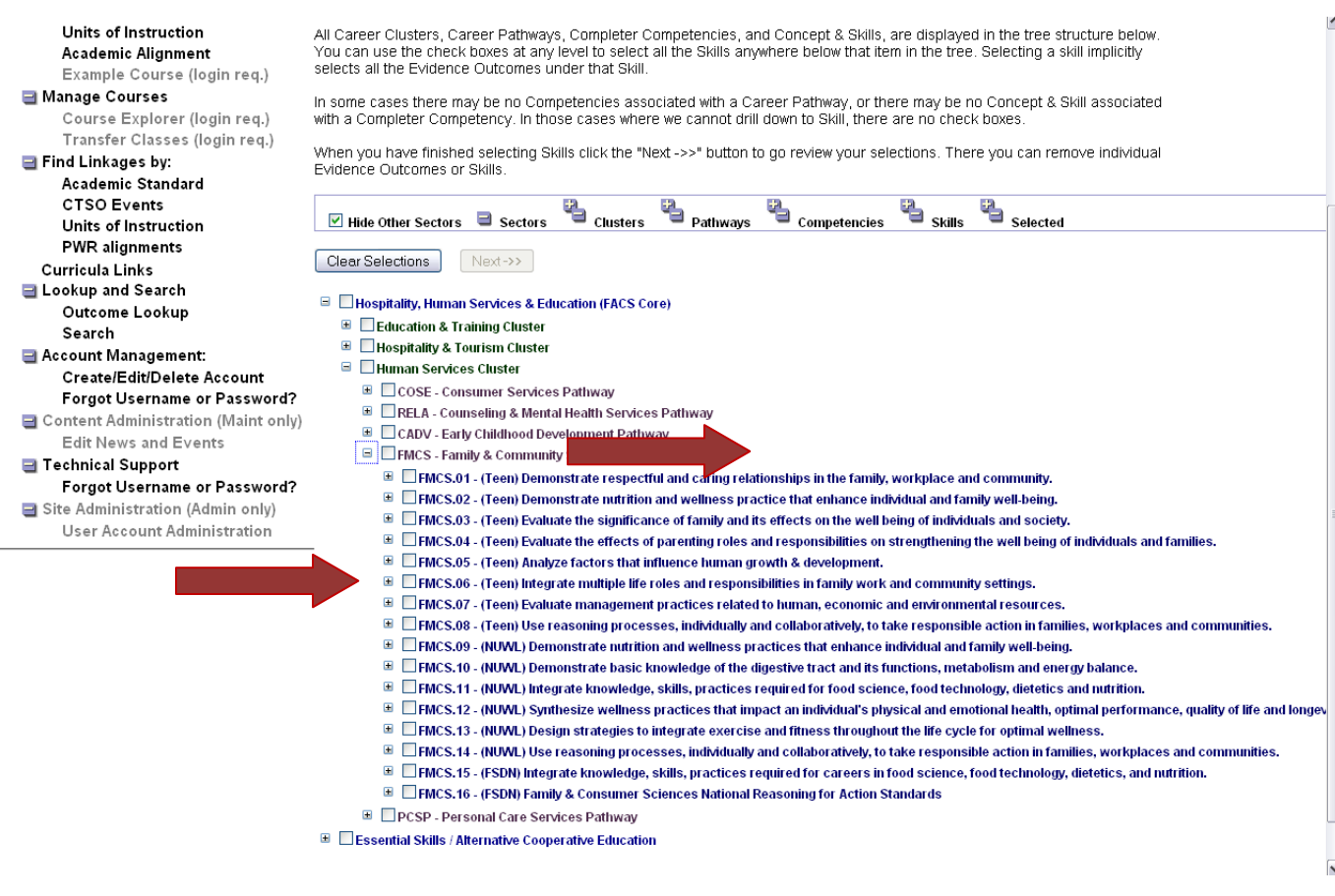

- **E** Click the Next button at top or bottom of screen to advance to the Final Selection screen
	- On this screen, you can remove any skills or specific competencies that you do not want to include in the course
		- o If you remove a skill or competency that you decided you wanted to use, you will need to click on the Back button. This will take you to the previous page where you can add the competency again

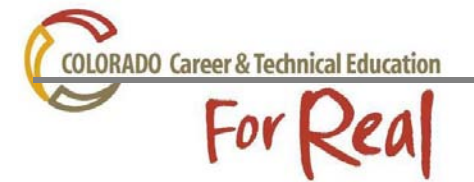

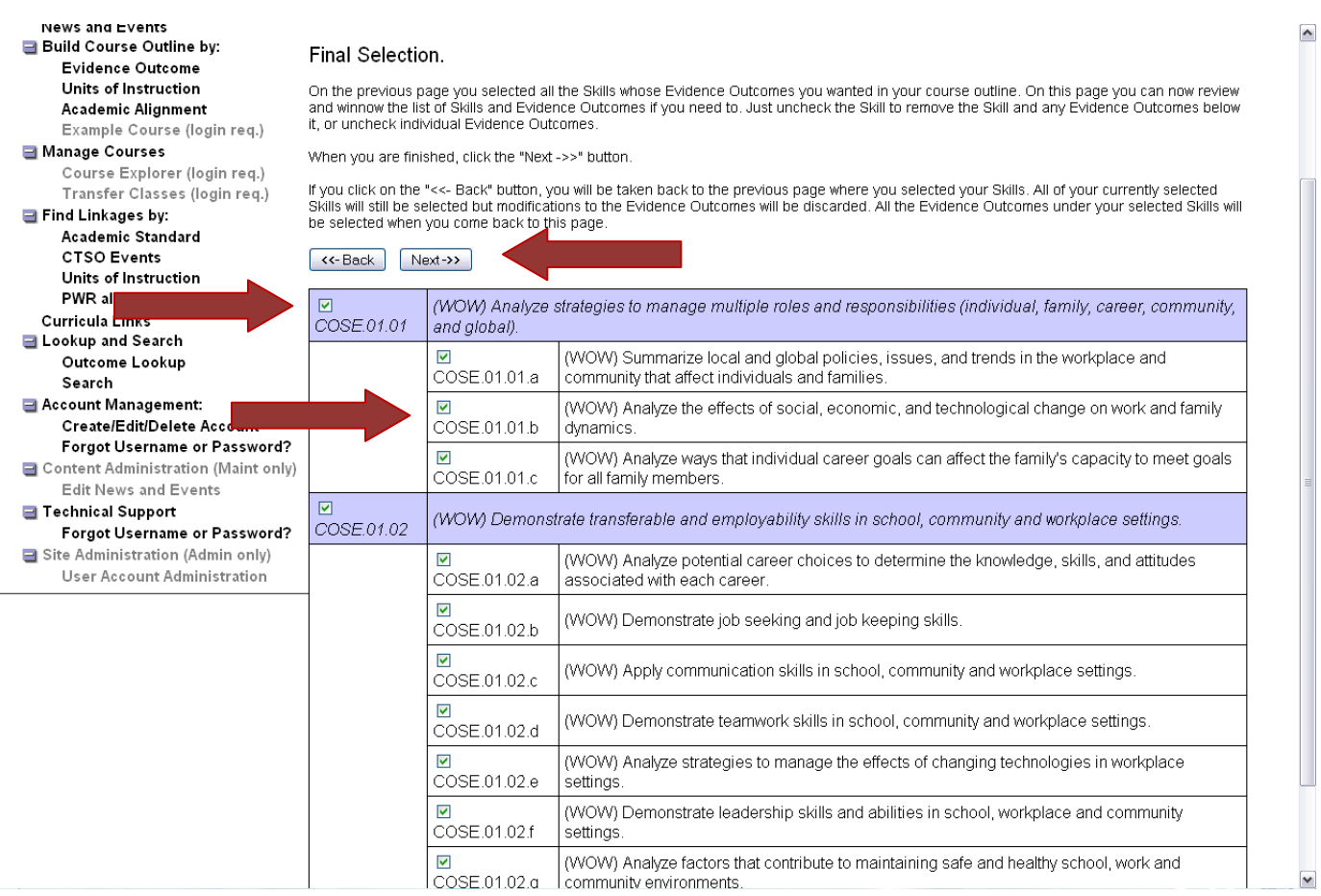

• When the final edit is completed click the Next button to advance to the Output Format and Supplementary Information page

**COLORADO Career & Technical Education** 

## For Real

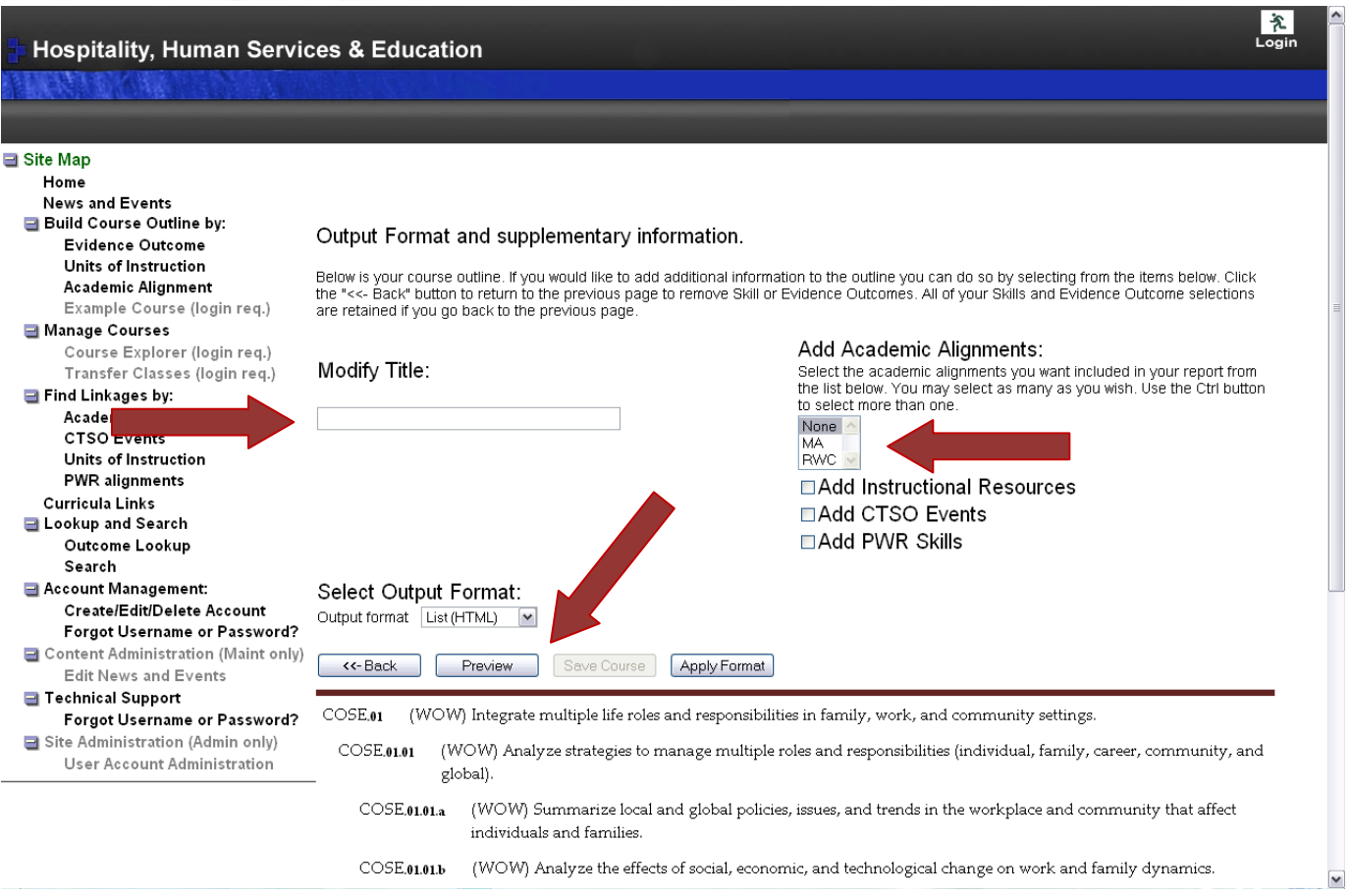

- o Output Format and Supplementary Information page you can perform several tasks such as adding a course title, adding academic alignments, CTSO events & programs and creating an output format in which you can use the standards information.
	- **Modify Title** 
		- In the box provided, insert the title of the course you would like to use
	- Adding Academic alignments (HPE: Health and Physical Education; MA: Math; RWC: Reading, Writing and Communication; SC: Science; SS: Social Studies; VA: Visual Arts)
		- Add academic alignments by using menu to choose academic disciplines to include
			- o Only academic areas that align to the selected evidence outcomes will show up in the selection box
		- Use the Ctrl key to select more than one academic area
		- Click the Preview button to see the alignments

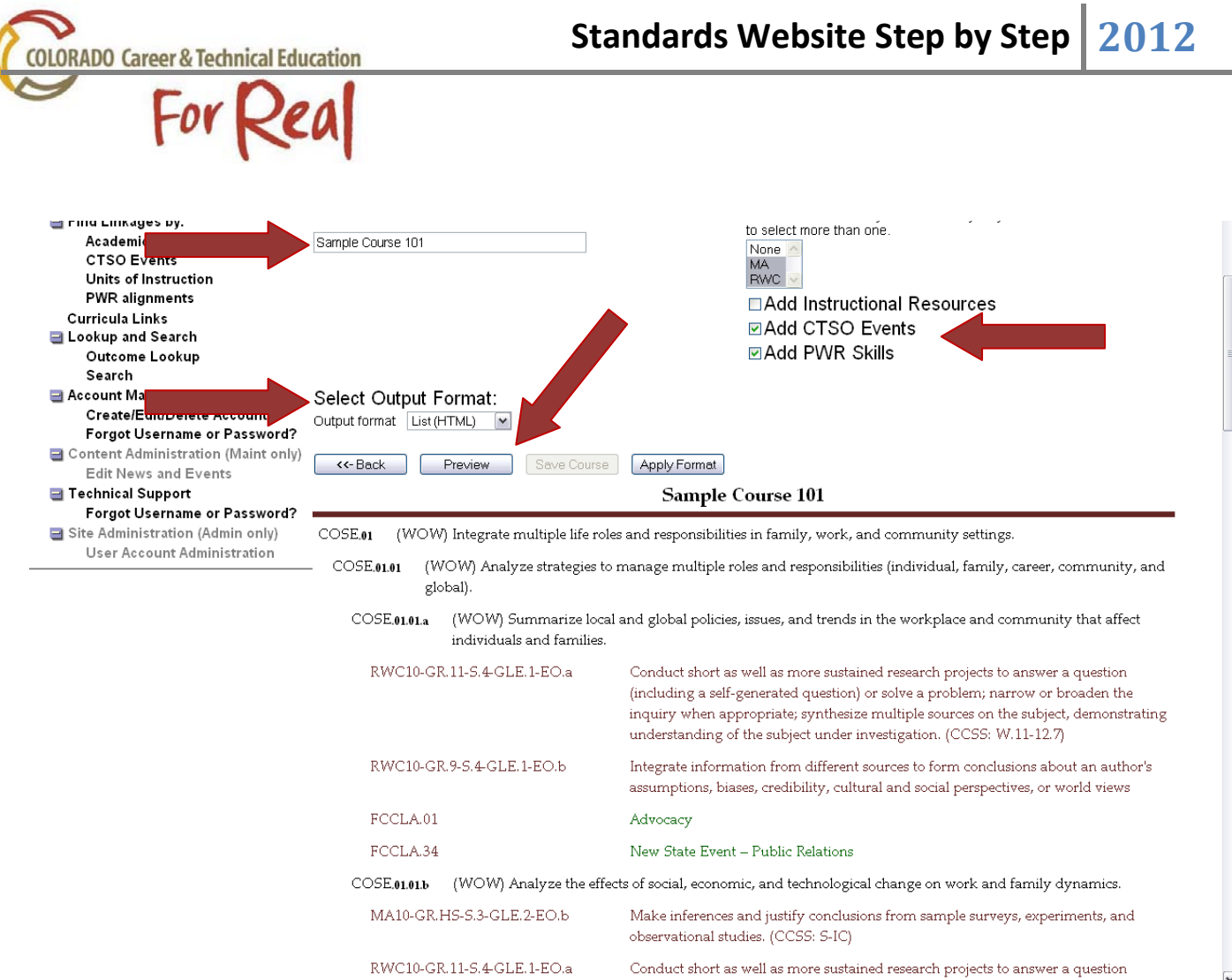

- Attach instructional resource if desired (not available for all clusters) by clicking the box
	- For FACS this is currently the Course Outline Units (as of 3/8/12)
	- Click Preview to show attached resources (lesson plans, websites, etc.)
- Attach CTSO alignments to see which CTSO events or programs contain specific outcomes by clicking the box
	- Click Preview to show attached alignments
- Attach Post-Secondary Workforce Readiness standards by clicking the box
	- Click Preview to show attached alignments
- o Select Output Format
	- **Select output format from the drop down menully** 
		- HTML List (Best choice to copy to word document)
		- Excel
		- Table (HTML)
		- Table (Word)
	- **EXTEND FORMAL CONTER** Click Apply Format to create output document